Diese Leseprobe haben Sie beim M. edv-buchversand.de heruntergeladen. Das Buch können Sie online in unserem Shop bestellen.

Hier zum Shop

# Kapitel 5 **Grundfunktionen**

*Mit den Grundfunktionen legen Sie die Rahmenbedingungen für die Belegsteuerung und die Belegverwaltung fest. Die hier definierten Grundlagen werden von all Ihren Geschäftsprozessen rund um das SAP-Vertragskontokorrent als Ausgangsbasis verwendet.* 

In diesem Kapitel lernen Sie zunächst die Grundeinstellungen kennen, die den Rahmen für Buchungen im SAP-Vertragskontokorrent vorgeben (Abschnitt 5.1, »Buchungen und Belege«). Außerdem stellen wir Ihnen den FI-CA-Buchungsbeleg mit seinen Kopf- und Positionsdaten vor. Im Zusammenhang mit dem Aufbau der Kopfdaten erläutern wir die notwendigen Customizing-Einstellungen zu Belegarten und Nummernkreisen.

In Abschnitt 5.2, »Kontenfindung«, erhalten Sie eine Einführung in den Aufbau der Kontenfindung, die sich mit Haupt- und Teilvorgängen wesentlich von der Kontenfindung des Hauptbuches sowie der klassischen Debitorenbuchhaltung von FI-AR unterscheidet, die auf Buchungsschlüsseln basieren.

In Abschnitt 5.3, »Offene-Posten-Verwaltung«, stellen wir Ihnen in die Offene-Posten-Verwaltung zum Management der gebuchten Forderungen auf den Geschäftspartnerpositionen und den Vertragskonten vor. Das Customizing der Kontenstandanzeige als wesentliches Instrument zur Auswertung der Posten anhand der vorgestellten Belegarten sowie Haupt- und Teilvorgängen steht dabei im Mittelpunkt. Zudem zeigen wir Ihnen die Möglichkeiten einer automatisierten Kontenpflege auf, um Posten auf den Vertragskonten automatisiert auszugleichen und miteinander verrechnen zu können. Wir schließen das Kapitel in Abschnitt 5.4, »Korrespondenzen«, mit den Einstellungen zu den Korrespondenzen ab, die im SAP-System als Teil der Grundeinstellungen geführt werden, da sie geschäftsprozessunabhängig die Steuerung des Korrespondenzdrucks übernehmen.

Am Ende haben Sie eine Übersicht über die grundlegenden Buchungslogiken und -funktionen erhalten und kennen den Aufbau der Offene-Posten-Verwaltung. Sie können den Beleglebenszyklus auf den Konten der Vertrags- und Geschäftspartner steuern und die Einstellungen zu den Korrespondenzen ausschöpfen.

# **5.1 Buchungen und Belege**

**Nachweis einer Transaktion** Ein *Beleg* ist der Nachweis einer durchgeführten und abgeschlossenen Transaktion im SAP-System. Alle relevanten Informationen zu dem getätigten Geschäftsvorfall finden Sie in dem generierten Beleg, der unter einer eindeutigen Nummer gespeichert wird.

**Keine Buchung ohne Beleg**

Gemäß dem *Belegprinzip* als Teil der Grundsätze ordnungsmäßiger Buchführung (kurz GoB) muss zudem jedem realisierten Geschäftsvorfall ein Beleg zugrunde liegen und des Weiteren dem Prinzip der *Klarheit* und *Übersichtlichkeit* genügen. Auf diese Weise muss es auch sachverständigen Dritten möglich sein, den Geschäftsprozess nachzuvollziehen. Der Beleg muss also zu jedem Zeitpunkt Auskunft über die Inhalte des betreffenden Geschäftsvorfalls geben können. Zudem bildet er die Basis zur Weiterverarbeitung im Beleglebenszyklus, d. h., dass er alle Informationen tragen muss, die notwendig sind, um einen offenen Posten zum Ausgleich zu führen.

Ihre gebuchten Forderungen werden folglich auf einem Geschäftspartnerkonto mit der Angabe zu Zahlung, Steuer und Fälligkeit gebucht und im weiteren Verlauf über den Zahlprozess ausgeglichen oder bei ausstehender Forderung gemahnt. Alle diese weiteren Prozesse, wie Ausgleich, Mahnung, Zinsberechnung oder Ausbuchung werden immer mit Bezug auf den Ursprungsbeleg gebucht. Anhand der Belegkette können Sie die Bearbeitung der Forderung im Lebenszyklus eindeutig auf den Konten der Vertragspartner nachvollziehen und bis zum Ursprungsbeleg, der Rechnung, zurückverfolgen.

Im Folgenden geben wir Ihnen zunächst einen Überblick über den Aufbau des Belegs im SAP-Vertragskontokorrent und erläutern Ihnen die notwendigen Customizing-Einstellungen, die für die Buchung von Belegen und zur Einhaltung der GoB notwendig sind.

#### **5.1.1 Buchungsgrundeinstellungen vornehmen**

**Zentrale Buchungseinstellungen** Ein Beleg ist der Nachweis eines getätigten Geschäftsvorfalls in Ihrem Unternehmen. Das SAP-Vertragskontokorrent deckt im Standard eine Vielzahl von Geschäftsprozessen unterschiedlicher Branchen ab. Deshalb sollten Sie zunächst in den zentralen Buchungseinstellungen wichtige Grundfunktionen in Bezug auf die Buchung von Belegen gemäß Ihren spezifischen Buchungsprozessen erlauben oder einschränken. Navigieren Sie hierzu über den folgenden Pfad des Einführungsleitfadens (Implementation Guide, kurz IMG):

**IMG** - **Finanzwesen** - **Vertragskontokorrent** - **Grundfunktionen** - **Buchungen und Belege** - **Grundeinstellungen** - **Zentrale Buchungseinstellungen pflegen**

Entscheiden Sie, wie in Abbildung 5.1 gezeigt, welche grundlegenden Funktionen Sie im SAP-Vertragskontokorrent erlauben möchten, indem Sie einen Haken an das entsprechende Kennzeichen setzen. Die von Ihnen getroffene Auswahl ist eine zentrale Einstellung, die für alle Benutzer gültig ist.

## Neue Einträge: Detail Hinzugefügte

#### $%E$  a b

Zentrale Einstellungen zum Vertragskontokorrent Sammelrechnungen / Bündelungen genutzt Ratenpläne werden genutzt Belege mit Wiederholung sind möglich Wiederholungsgruppen sind erlaubt □ Skonto bei Zahlungen ist möglich Zahlbetragsvereinbarung ist möglich Asynchrone Summenfortschreibung □ Offizielle Beleanummern werden verwendet Zinsbuchung beim Ausgleich ist möglich Forderungsbeträge sind Nettobeträge Nebenforderungen im StandardbuchKrs Quittungsverwaltung wird genutzt Zahlung durch externe Zahlstellen □Keine partnerübergreifende Regulierung □ Fakturierung ist aktiv □ Parallelisierte Steuerfortschreibung USA Erweiterte Guthabenbearbeitung Erweiterte Guthabenklärung Rückbuchung auf Klärung in Guthabenbearb, aktiv □Komplettstorno Gebühren Workflow Wiedervorlage

#### **Abbildung 5.1** Zentrale Buchungseinstellungen pflegen

Neben allgemeinen buchhalterischen Entscheidungen zum Einsatz von Ratenplänen und Skontobuchungen finden Sie in dieser Customizing-Einstellung auch Kennzeichen, die nur für bestimme SAP-Branchenlösungen von Relevanz sind. Tabelle 5.1 erläutert Ihnen die Bedeutung der einzelnen Kennzeichen, die Sie im Customizing zu den zentralen Buchungseinstellungen wählen können.

**5**

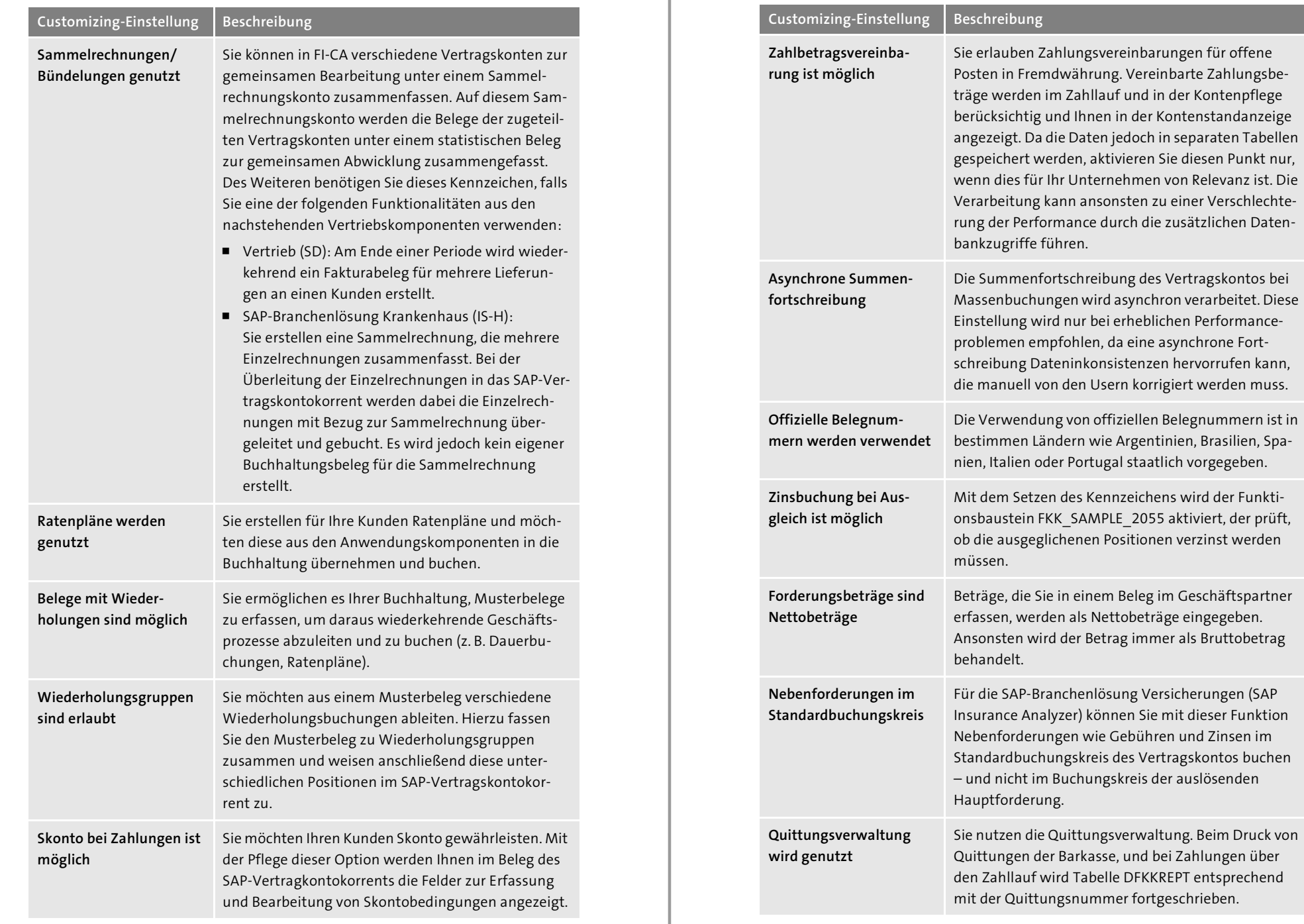

**Tabelle 5.1** Die zentralen Buchungseinstellungen im Überblick

**Tabelle 5.1** Die zentralen Buchungseinstellungen im Überblick (Forts.)

**5**

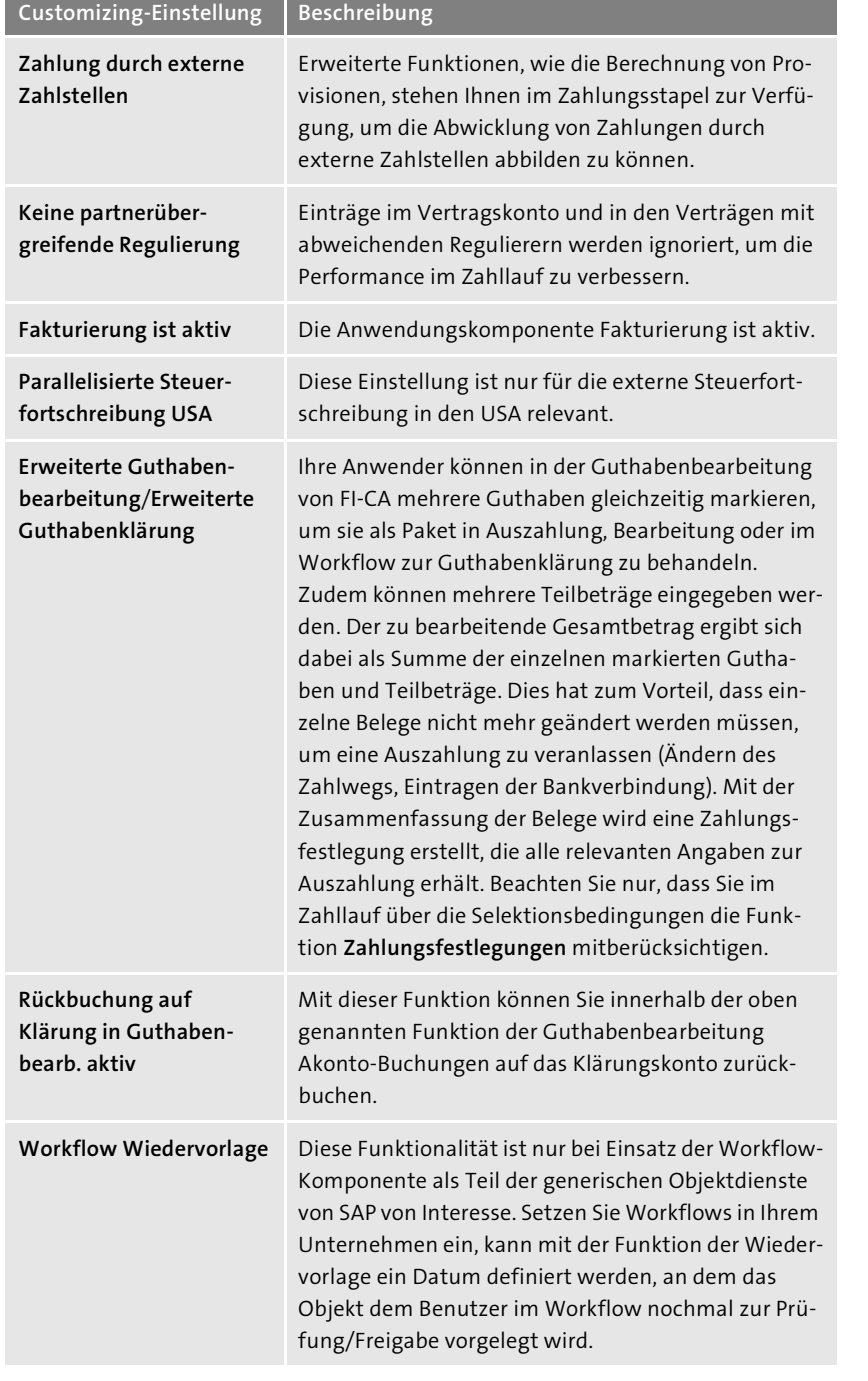

**Tabelle 5.1** Die zentralen Buchungseinstellungen im Überblick (Forts.)

## **Customizing-Einstellung Beschreibung**

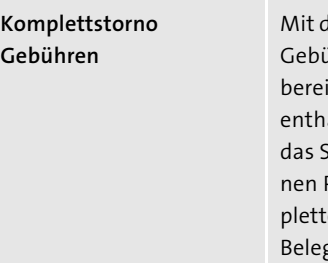

lieser Funktion können Sie im Massenstorno von ührenbelegen auch die Belege stornieren, die its gezahlte und somit ausgeglichene Positionen alten. Erlauben Sie das Komplettstorno, nimmt  $\delta$ AP-System zuerst automatisch die geschlosse-Positionen zurück und storniert dann den komten Beleg. Diese Funktion ist nur für statistische ge relevant und gilt nur für das Massenstorno. In der Einzelbearbeitung des Dialogs können Sie manuell entscheiden, wie die Rücknahme des Ausgleichs für das Storno erfolgen soll.

**Tabelle 5.1** Die zentralen Buchungseinstellungen im Überblick (Forts.)

Beachten Sie, dass Sie in der Customizing-Einstellung **Zentrale Buchungseinstellungen pflegen** die zentralen Buchungsfunktionen nur aktivieren. Wie Sie die Funktionen im Einzelnen ausprägen, erfahren Sie in den Einstellungen der folgenden Abschnitte, die die Ausprägung der verschiedenen Geschäftsprozesse des Beleglebenszyklus in FI-CA thematisieren.

Neben den soeben vorgestellten allgemeinen Funktionen zur zentralen Buchungsverwaltung können Sie auch *benutzerspezifische Buchungseinstellungen* über den folgenden IMG-Pfad vornehmen:

**Benutzerspezifische Buchungseinstellungen** 

# **IMG** - **Finanzwesen** - **Vertragskontokorrent** - **Grundfunktionen** - **Buchungen und Belege** - **Grundeinstellungen** - **Benutzerspezifische Buchungseinstellungen pflegen**

Sie haben die Möglichkeit, für jeden einzelnen Benutzer die Steuerungselemente zum Erfassen von Belegen, aber auch zur Beleg- und Kontenstandanzeige vorzunehmen (siehe Abbildung 5.2). Nutzen Sie nach dem Aufruf des Pflege-Menüpunkts den Button **Neue Einträge**, sodass Sie im Anschluss im Fenster von Abbildung 5.2 die benutzerspezifischen Buchungseinstellungen vornehmen können.

Sie steuern dabei die Buchungskontrolle, abhängig pro Benutzer, den Sie im Feld **Benutzername** eintragen. Mit dem Kennzeichen **Beträge nur in Belegwährung** im Bereich **Steuerung der Belegerfassung** steuern Sie, ob Ihr Benutzer zusätzlich zur Transaktionswährung auch den Betrag in der Hauswährung des Buchungskreises eingeben kann.

**Erfassungsvarianten definieren**

**5**

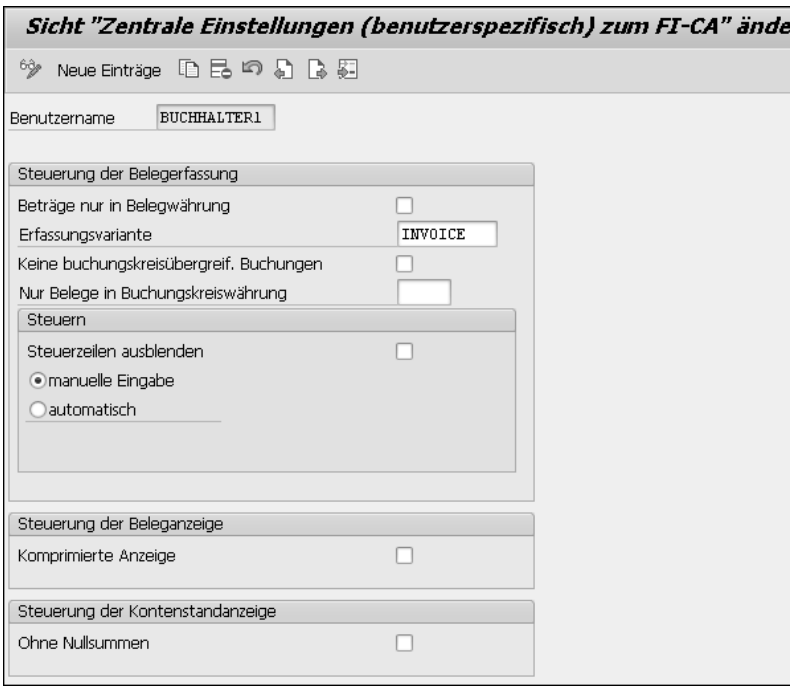

m:

**Abbildung 5.2** Benutzerspezifische Buchungseinstellungen pflegen

**Transaktionswährung in Hauswährung umrechnen**

Möchten Sie, dass das SAP-System bei der Belegerfassung eine Umrechnung von der Transaktionswährung in die *Hauswährung* vornimmt, können Sie mit dem Ankreuzen des Kennzeichens das Feld **Hauswährung** für Ihre Benutzer ausblenden. Das Kennzeichen **Keine buchungskreisübergreif. Buchungen** definiert, dass der Benutzer nur Buchungen innerhalb einer Gesellschaft vornehmen darf. Setzen Sie einen Haken in dem Feld, wäre es dem Benutzer nicht möglich, buchungskreisübergreifendes Zahlen oder Ausgleichen zu erfassen. Dies ist sinnvoll, wenn Sie diese Buchungen z. B. auf die Benutzer der Konzernbuchhaltung beschränken möchten oder der Benutzer nur Berechtigung für einen Buchungskreis hat. Sie können außerdem im Feld **Nur Belege in Buchungskreiswährung** eine Währung hinterlegen, sodass der angegebene Benutzer nur Belege in den Buchungskreisen erfassen kann, in denen die angegebene Währung die Hauswährung, d. h. die lokale Währung darstellt. Zudem können Sie im Bereich **Steuern** entscheiden, ob die Steuer immer automatisiert berechnet werden soll oder vom Benutzer manuell einzugeben ist. Wählen Sie hier zwischen den Kennzeichen **manuelle Eingabe** oder **automatisch**. Während ein Haken im Feld **automatisch** bewirkt, dass die Steuer bei der Belegbuchung immer vom SAP-System automatisiert errechnet wird, kann Ihr Benutzer bei einem

Haken im Feld **manuelle Eingabe** selbst entscheiden, ob er den Steuerbetrag durch das SAP-System berechnen lässt oder ob er ihn manuell eingibt.

Mittels der Zuweisung von Erfassungsvarianten im Feld **Erfassungsvariante** im Bereich **Steuerung der Belegerfassung** und dem damit verbundenen Ausblenden von nicht genutzten Feldern können Sie außerdem den operativen Arbeitsablauf in Ihrer Debitorenbuchhaltung optimieren. Die Erfassungsvariante mit einer Zuordnung der Felder müssen Sie zuvor im Customizing über den folgenden IMG-Pfad definieren

**IMG** - **Finanzwesen** - **Vertragskontokorrent** - **Grundfunktionen** - **Buchungen und Belege** - **Beleg** - **Vorbereiten der Bearbeitungsbilder** - **Erfassungsvarianten für Buchen Beleg definieren**

Über den Button **Neue Einträge** definieren Sie eine Erfassungsvariante zunächst nur als technischen Schlüssel über das Feld **Variante** mit einer entsprechenden Erläuterung über das Feld **Bezeichnung**. Im Anschluss ordnen Sie über den Customizing-Punkt **Auszublendende Felder für Erfassungsvariante auswählen** des obig vorgestellten IMG-Pfads die Felder der angelegten Erfassungsvariante zu, die während der Belegerfassung ausgeblendet werden sollen. Sie gehen hier somit auf der Basis des Ausschlussprinzips vor, und ordnen über die Felder **Tabelle** und **Feld** einer Erfassungsvariante aus dem Feld **Variante** alle Felder der Belegtabellen zu, die bei der Anlage eines Belegs nicht angezeigt werden sollen. Die entsprechenden Belegtabellen finden Sie in Abschnitt 5.1.2, »Belege«.

Des Weiteren könnten Sie den Arbeitsablauf Ihrer Debitorenbuchhaltung optimieren, indem Sie in der Beleganzeige nicht genutzte und leere Felder, die während der Erfassung nicht gepflegt wurden, über das Kennzeichen **Komprimierte Anzeige** aus Abbildung 5.2 ausblenden lassen. Diese Felder werden dann nur im Änderungsmodus eingeblendet.

Eine übersichtliche Darstellung im Reporting erreichen Sie über das Feld **Ohne Nullsummen** des Bereichs **Steuerung der Kontenanzeige** aus Abbildung 5.2. Wenn Sie dieses Kennzeichen markieren, blenden Sie Nullsummen im Summenblock der Kontenstandsanzeige aus. Weitere Informationen zur Kontenstandsanzeige finden Sie in Abschnitt 5.3, »Offene-Posten-Verwaltung«.

#### **5.1.2 Belege**

Nachdem Sie die wichtigsten Grundeinstellungen zum Buchen von Belegen kennengelernt haben, stellen wir Ihnen nun den Aufbau des Belegs im SAP-Vertragskontokorrent vor. Der von Ihnen erfasste Beleg setzt sich aus **Aufbau des Belegs: Kopf- und Positionsdaten**

*Kopfdaten* und *Positionsdaten* zusammen. Die Positionsdaten unterscheiden sich zudem noch in Geschäftspartnerpositionen und Positionen zur Kontokorrentposition (auch Hauptbuchpositionen genannt).

**Die Belegtabellen** Im Hintergrund werden die Informationen in den folgenden *Belegtabellen* gespeichert:

- $\blacksquare$  Kopftabelle: DFKKKO
- $\quad \blacksquare \,$  Geschäftspartnerposition: DFKKOP
- $\quad \rule{2mm}{2mm}$  Positionen zur Kontokorrentposition: DFKKOPK

In der Kopfposition finden Sie alle dem getätigten Geschäftsvorfall übergeordneten Informationen, wie Buchungskreis, Währung und Buchungsdatum. Auf der Positionsebene sind individuelle Informationen mit der Darstellung der angesprochenen Konten gespeichert. Außerdem sind auf der Positionsebene die Merkmale hinterlegt, die zur Ausprägung des Geschäftsvorfalls benötigt werden. Neben dem Forderungsbetrag und dem Vertragskonto des Geschäftspartners hinterlegen Sie auf der Ebene der Geschäftspartnerposition u. a. die folgenden Informationen:

- Zahlungsverkehr
- $\blacksquare$  Fälligkeit
- $\quad \rule{2mm}{2mm}$  Skontobedingungen
- $\hspace{0.1mm}$  Bankverbindungsdaten
- Zahlart (Uberweisung, Lastschrift, Verrechnung etc.).

Die Hauptbuchposition, das heißt die Position zur Kontokorrentposition, gibt Ihnen wiederum Auskunft über die berechnete Umsatzsteuer und den realisierten Erlös. Sie trägt alle relevanten Kontierungen wie Konto, Profit-Center, Segment oder Innenauftrag zum Ausweis der Umsätze in Hauptbuch und Controlling.

- **Kopfdaten** Beginnend mit dem übergeordneten Grundaufbau des Belegs, lernen Sie nun zunächst alles über die *Kopfdaten* mit den notwendigen Customizing-Einstellungen zu Nummernkreis und Belegart. Die Kopfdaten setzen sich im Wesentlichen aus den folgenden Informationen zusammen (siehe Abbildung 5.3):
	- $\blacksquare$  Buchungskreis
	- $\blacksquare$  Währung
	- $\textcolor{red}{\blacksquare}$  Belegart
	- Belegnummer
	- $\hspace{0.1mm}$  Referenzbelegnummer
- $\blacksquare$  Abstimmschlüssel
- $\quad \rule{2mm}{2.5mm}$  Belegdatum- und Buchungsdatum
- $\blacksquare$  Verwaltungsdaten
- $\quad \blacksquare$  Weitere Daten

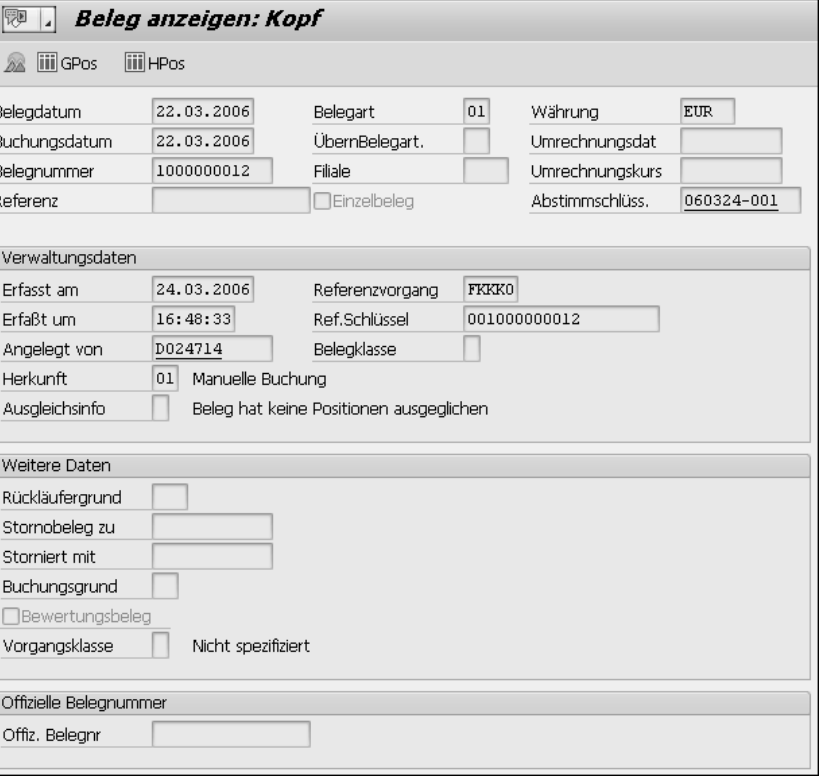

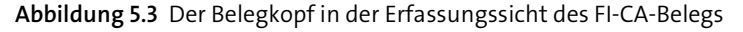

Jeder Beleg wird im Feld **Belegnummer** unter einer eindeutigen Nummer gespeichert. So kann jedem Geschäftsvorfall ein eindeutiger Beleg zugeordnet werden. Die Belegnummer leitet sich bei der Buchung in Abhängigkeit der Belegart, die im gleichnamigen Feld **Belegart** zu finden ist, ab. Die Belegart repräsentiert dabei die Art des Geschäftsvorfalls. Legen Sie daher zunächst im SAP-System unter der Customizing-Einstellung **Belegnummernkreise pflegen** Intervalle für die Belegnummernkreise fest, und ordnen Sie diese anschließend ein oder mehreren Belegarten im Menüpunkt **Belegarten pflegen und Nummernkreise zuordnen** zu.

Sie benötigen dabei Nummernkreise für die *Einzelverarbeitung* und die *Massenverarbeitung*. Da die Massenverarbeitung in parallelen Prozessen durchgeführt wird, müssen Sie jedem Geschäftsprozess, der durch eine

**Belegnummernkreise pflegen**

**5**

eigene Belegart repräsentiert und über Massenverarbeitungsprozesse im SAP-System abgearbeitet wird, mehrere Nummernkreise zuordnen. Beispiele für Massenprozesse sind Prozesse mit hohem Belegaufkommen, wie der Zahllauf oder die Verarbeitung von Zahlungsstapeln und Rückläufern. Ohne die Zuweisung mehrerer Nummernkreise könnte das SAP-System keine lückenlose Vergabe der Belegnummern sicherstellen.

冈

## **Nummernkreise für die Massenverarbeitung**

Prüfen Sie für die Zuteilung von Nummernkreisen für Belegarten der Massenverarbeitung, welche Geschäftsprozesse für die Parallelisierung in der Verarbeitung infrage kommen. Es empfiehlt sich pro Massenverarbeitungsprozess, zehn unterschiedliche Nummernkreise vorzusehen.

Unter der Berücksichtigung dieser Faktoren pflegen Sie die entsprechende Anzahl an Nummernkreisen über den folgenden MG-Pfad:

**IMG** - **Finanzwesen** - **Vertragskontokorrent** - **Grundfunktionen** - **Buchungen und Belege** - **Grundeinstellungen** - **Belegnummernkreise pflegen**

**Nummernkreisschlüssel**

 $\sqrt{2}$ 

Die Schlüsselnummer des Nummernkreisintervalls aus der Spalte **Nr** (auch Nummernkreisobjekt genannt), ist ein zweistelliges alphanumerisches Kürzel, über das später die Verknüpfung der Nummernkreise zu den Belegarten erfolgt (siehe Abbildung 5.4).

#### **Regel zur Erstellung des Nummernkreisschlüssels**

Beachten Sie bei der Erstellung des Schlüssels die folgenden zwei Regeln:

■ Einzelverarbeitung

Für die Einzelverarbeitung kann der Schlüssel alphanumerisch sein.

■ Massenverarbeitung

Für die Belege der Massenverarbeitung muss der Nummernkreis mit einem Buchstaben beginnen.

Die Intervalle müssen zudem überlappungsfrei eingegeben werden.

Im Unterschied zu den Nummernkreisen der klassischen Debitorenbuchhaltung (FI-AR) pflegen Sie die Nummernkreise im SAP-Vertragskontokorrent weder jahres- noch buchungskreisabhängig. Vor der Pflege der Nummernkreisintervalle analysieren Sie daher Ihr Belegaufkommen für die verschiedenen Geschäftsvorfälle und wählen anschließend ein ausreichend großes Intervall, das mindestens die nächsten zehn Jahre genutzt werden kann, um der Aufbewahrungspflicht in der Buchhaltung nachzukommen.

Mit einer Feldlänge von 20 Ziffern stehen Ihnen jedoch ausreichend Kombinationsmöglichkeiten für die Wahl von Intervallen zur Verfügung.

## Nummernkreis für Belege im Vertragskontokorrent

 $(1 + 1 + 1)$ 

## Nummernkreisobjekt Belege Vertragskont.

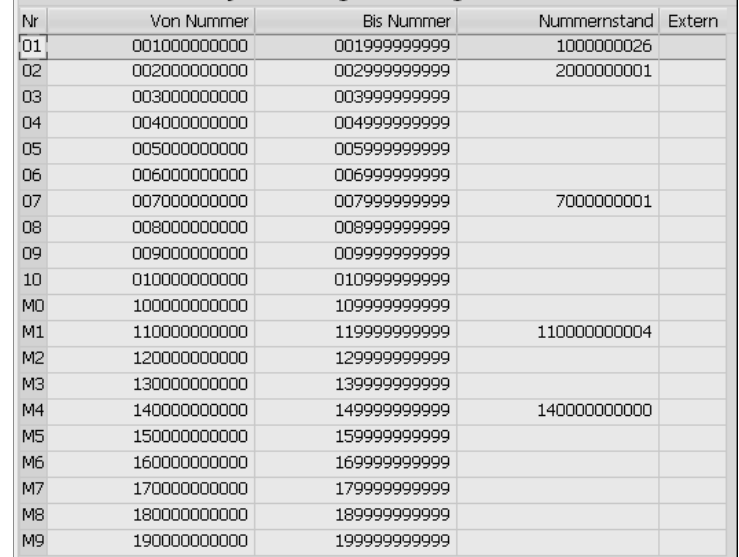

**Abbildung 5.4** Nummernkreisintervalle pflegen

Zur Pflege der Nummernkreise wählen Sie im Einstiegsbild des Customizing-Punkts **Belegnummernkreise pflegen** den Button .

Für die Nummernkreisvergabe der Einzelverarbeitung haben Sie die Wahl einer internen oder externen Vergabe. Bei einer *internen Nummernvergabe* vergibt das SAP-System automatisiert eine fortlaufende Nummer. Die *externe Nummernvergabe* erfolgt manuell oder durch externe Programme sowie Schnittstellen. In diesem Fall aktivieren Sie das Kennzeichen **Extern**. Nutzen Sie die externe Nummernvergabe jedoch nur für automatische Prozesse. Eine externe manuelle Nummernvergabe durch die Benutzer im operativen Tagesgeschäft ist nicht zu empfehlen, da eine fortlaufende Nummerierung nur schwer sicherzustellen ist. Für Nummernkreise, die für die Belege der Massenverarbeitung vorgesehen sind, ist wiederum keine externe Nummernkreisvergabe möglich.

Die Spalte **Nummernstand** wird nicht durch Sie gepflegt, sondern durch das SAP-System automatisch hochgezählt. Es repräsentiert den aktuellen Nummernstand der Belege, d. h. die letzte Belegnummer, die innerhalb des

**Externe und interne Nummernkreisvergabe**

Belegnummernkreises vergeben wurde. Beachten Sie auch, dass die Nummernkreise nur manuell transportiert werden können oder pro System gepflegt werden müssen. Für den manuellen Transport von Nummernkreisen wählen Sie im Bild **Nummernkreis** den Menüpfad **Intervall** - **Transport**.

 $\mathsf{D}$ 

**Die Integration von Nummernkreisen anderer Komponenten**

Die Nummernkreisvergabe erfolgt pro Komponente. Die Fakturanummer aus der Vertriebskomponente SD oder die Vergabe von Rechnungsnummern aus den fakturierenden Komponenten der SAP-Branchenlösungen wird über separate Nummernkreise gesteuert. Dabei wird die Fakturanummer als Information in den FI-CA-Beleg im Feld **Referenznummer** übernommen.

Des Weiteren steuern Sie mit den Nummernkreisen im Vertragskonto nur die Belege, die in FI-CA gebucht werden. Belege des Hauptbuches haben eigene Nummernkreise, die Sie in den Customizing-Einstellungen des Hauptbuches vornehmen. Die Buchung der Summenüberleitung aus FI-CA in das Hauptbuch wird daher mit dem Nummernkreis der entsprechenden Hauptbuchbelegart gespeichert, die Sie in den Buchungseinstellungen zur Integration in das Hauptbuch in Abschnitt 12.4, »Hauptbuch und Controlling«, hinterlegen.

# **Belegarten pflegen** Nach der Pflege der Nummernkreisintervalle definieren Sie nun im zweiten Schritt die *Belegarten* über den folgenden IMG-Pfad:

**IMG** - **Finanzwesen** - **Vertragskontokorrent** - **Grundfunktionen** - **Buchungen und Belege** - **Beleg** - **Pflegen der Belegkontierungen** - **Belegarten** - **Belegarten pflegen und Nummernkreise zuordnen**

Verwenden Sie die Belegart, um die Belege nach Ihren Geschäftsvorfällen zu klassifizieren und darzustellen. Dabei wird die Belegnummer als zweistelliges alphanumerisches Kürzel im SAP-System angelegt, wobei dieses Kürzel am besten sprechend den jeweiligen Geschäftsvorfall repräsentiert.

So kann z. B. eine Belegart mit dem Buchstaben »G« eine Gutschrift darstellen und eine Belegart mit dem Buchstaben »Z« den Ausgleich im Rahmen des Zahlungsprozesses. Dies vereinfacht dem Betrachter die Auswertung der Vorgänge und Bewegungen auf den Konten der Geschäftspartner und Vertragskonten.

# **Beispiel für die Klassifizierung von Geschäftsvorfällen mittels der Belegarten**

Die Belegart wird genutzt, um die wichtigsten debitorischen Geschäftsprozesse nach Herkunft und Art auf einen Blick auf der Ebene des Belegs unterscheiden zu können. Die Vorgänge und Bewegungen auf den Konten der Geschäftspartner können somit eindeutig ausgewertet und einfach zugeordnet werden.

Zudem tragen Sie dem Prinzip der Klarheit und Übersichtlichkeit der GoB genüge. Pflegen Sie daher eigene Belegarten für die Fakturaprozesse – mit der Unterscheidung der Herkunft der Fakturen über Schnittstellen, manuell gebuchte Forderungen oder Fakturen aus den Vorgängerkomponenten wie SD oder den Rechenschreibkomponenten der SAP-Branchenlösungen. Dies gilt auch für Gutschriften, die manuell oder über fakturierende Vorgängerkomponenten gebucht werden.

Des Weiteren sollten Ausgleichsprozesse von offenen Forderungen über eigene Belegarten verfügen. Belege aus dem Zahllauf sollten sich dabei von Belegen aus dem Zahlungsstapel unterscheiden. Gebühren, Zinszahlungen sowie die Prozesse rund um Ratenbuchung und Rückläuferverarbeitung können des Weiteren unter eigenen Belegarten klassifiziert werden.

Schließlich sollten Sie im Bereich der Kontenpflege zwischen Ausbuchungen, Stornos und der Rücknahme von Ausgleichen unterscheiden. In den Kapiteln zu den angesprochenen Geschäftsvorfällen werden Sie lernen, wie Sie die Belegarten den Geschäftsvorfällen automatisiert zuweisen können.

Mit einem Klick auf **Neue Einträge** legen Sie eine Belegart an. Nach der Anlage des zweistelligen alphanumerischen Kürzels einer Belegart in der Spalte **BA** ordnen Sie, wie in Abbildung 5.5 gezeigt, den im zuvor beschriebenen Customizing-Punkt angelegten Nummernkreis in der Spalte **NK** der Belegart zu.

**Belegart zu Nummernkreis zuordnen**

Sollte die Belegart in Massenverarbeitungsprozessen wie Zahllauf oder Mahnlauf verwendet werden, müssen Sie zur Parallelisierung von Prozessen der Belegart weitere Nummernkreise zuordnen. Markieren Sie hierzu die entsprechende Belegart, indem Sie die Zeile über die graue Box vor dem jeweiligen Feld der Spalte **BA** auswählen.

**Nummernkreise der Massenverarbeitung pflegen**

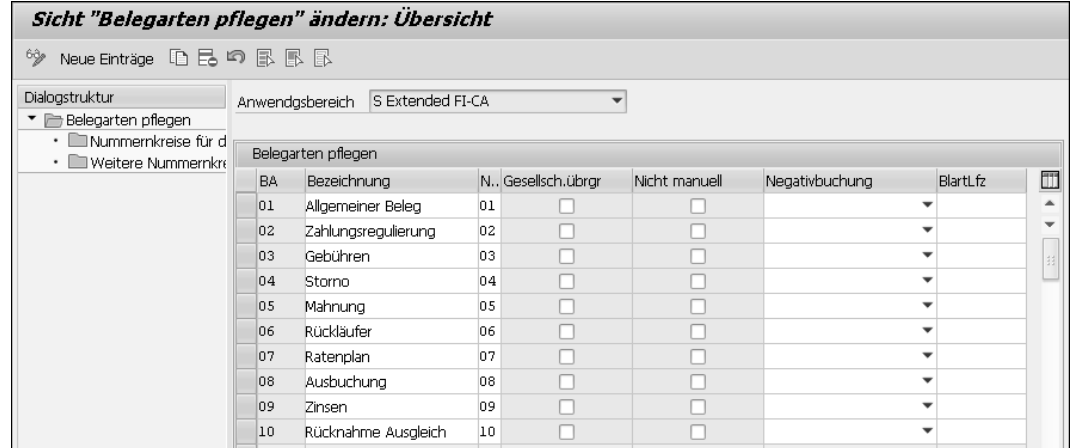

**Abbildung 5.5** Pflege der Belegarten

Springen Sie anschließend mit einem Doppelklick in der Dialogstruktur auf der linken Seite des Bildes in den Unterpunkt **Nummernkreise der Massenverarbeitung pflegen**. Hier können Sie weitere Nummernkreise eintragen, wobei diese mit einem Buchstaben beginnen und als interne Vergabe gepflegt sein müssen. Neben den Nummernkreisen steuert die Belegart des Weiteren, ob eine manuelle Eingabe unterschiedlicher Partnergesellschaftsinformationen bei *gesellschaftsübergreifenden Buchungen* innerhalb eines Belegs zugelassen ist.

**Veerberung der Partnerinformation**

EB

Setzen Sie somit das Kennzeichen **Gesellsch.übrgr** (gesellschaftsübergreifende Belege), wenn Sie Geschäftspartnerpositionen mit unterschiedlichen Partnerinformationen zulassen möchten. In diesem Fall kann die im Vertragskonto hinterlegte Partnerinformation jedoch nicht mehr eindeutig und automatisiert in die Hauptbuchpositionen vererbt werden. Setzen Sie daher das Kennzeichen nur, wenn gesellschaftsübergreifend kontiert werden muss und somit die Partnerinformation in den Hauptbuchpositionen manuell gesetzt werden soll. Stellen Sie in diesem Fall gleichzeitig sicher, dass über Kontierungsregeln die manuelle Mitgabe der Partnergesellschaft für alle relevanten Positionen sichergestellt wird, um Schwierigkeiten in der Konsolidierung zu vermeiden.

## **Belegart mit gesellschaftsübergreifenden Buchungen**

Ein Geschäftspartner hat seinen Status von einem sonstigen dritten Unternehmen zu einem verbundenen Unternehmen gewechselt. Bei gleichzeitiger Regulierung von alten und neuen Positionen ist die Partnergesellschaft im Beleg nicht mehr eindeutig, da die alten Geschäftspartnerpositionen eine fehlende Partnerinformation aufweisen. Die neue Position trägt als verbundenes Unternehmen die Partnerinformation in der Geschäftspartnerposition. In diesem Fall sollte die Zahlungsregulierung mit einer Belegart gebucht werden, die gesellschaftsübergreifenden Buchungen mit der Partnerinformation »leer« und der Partnerinformation »gefüllt« erlaubt.

Über das Kennzeichen **Nicht manuell** können Sie zudem Belegarten für manuelle Buchungen sperren. In diesem Fall können diese Belegarten nur von Programmen oder Schnittstellen verwendet werden. Setzen Sie das Kennzeichen somit, wenn Sie verhindern wollen, dass sich interne Buchungen mit Buchungen, die durch Programme oder externe Schnittstellen erzeugt werden, vermischen. Zudem können Sie auf diesem Weg die Belegübernahme bei der externen Nummernvergabe durch Schnittstellen und Programme sicherstellen, da eine manuelle Belegnummernvergabe durch Benutzer und dadurch die Gefahr von Überschneidungen mit der Vergabe durch Drittsysteme oder Programme verhindert wird.

Wünschen Sie für eine Belegart *Negativbuchungen*, d. h. die Buchung negativer Beträge im Soll, müssen Sie dies explizit für die entsprechende Belegart durch das Ankreuzen des Kennzeichens **Negativbuchung** erlauben.

#### **Negativbuchungen zulassen**

【对

**Belegarten für manuelle Buchung** 

**sperren**

**5**

Im Falle eins Stornos kann für diese Belegart die Bilanz verkürzt und die Erfassung der Verkehrszahl mit einer Negativbuchung im Soll zurückgenommen werden. In allen anderen Fällen schreibt ein Storno die Verkehrszahlen fort und erzeugt als Umkehrbuchung mit Ausgleich die Rücknahme des gebuchten Wertes.

#### **Negativbuchungen innerhalb eines Buchungskreises**

Um Negativbuchungen nutzen zu können, müssen Sie diese auch in den globalen Buchungskreiseinstellungen der Grundeinstellungen des Finanzwesens im Feld **Negativbuchungen zulässig** erlauben. Die entsprechenden Einstellungen finden Sie im Finanzwesen über den Pfad:

**IMG** - **Finanzwesen** - **Grundeinstellungen Finanzwesen** - **Buchungskreis** - **Globale Parameter prüfen und ergänzen**

Als Letztes können Sie über die Spalte **BlartLfz** die Mindestverweilzeit definieren, die für Belege dieser Belegart einzuhalten ist, bevor sie archiviert werden können. Tragen Sie entsprechend die Anzahl der gewünschten Laufzeit in Jahren in die Spalte **BlartLfz** ein, wenn Sie einen Archivierungsschutz einstellen möchten.

## **Archivierung von Belegen**

**128**

 $E$ 

**5**

Neben Nummernkreis und Belegart setzt sich der Belegkopf, wie in Abbildung 5.3 zu Beginn des Kapitels dargestellt, aus weiteren Feldern zusammen. Diese Felder unterliegen jedoch keinen Customizing-Einstellungen, weshalb die Felder und Bereiche in Tabelle 5.2 nur kurz erläutert werden.

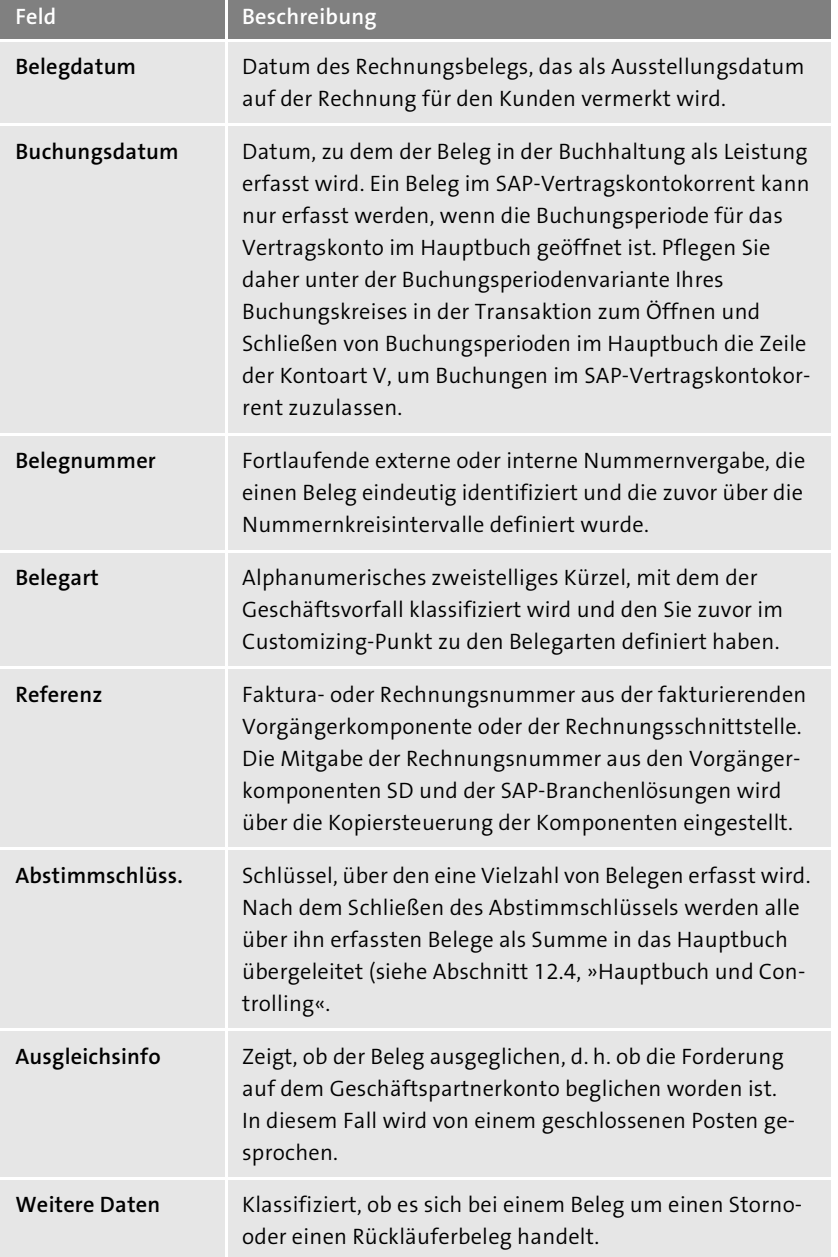

**Tabelle 5.2** Feldbeschreibung des Belegkopfes

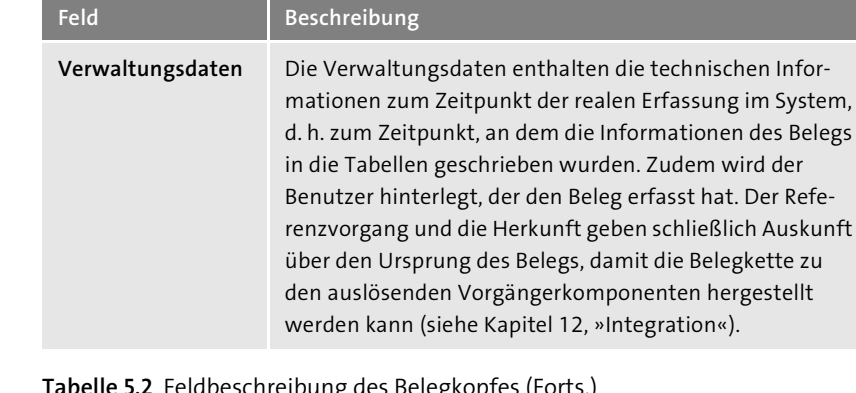

**Tabelle 5.2** Feldbeschreibung des Belegkopfes (Forts.)

#### **5.1.3 Sperrgründe für Buchungssperren definieren**

Mittels einer *Buchungssperre* und/oder *Ausgleichssperre* können Sie die Erfassung von Belegen auf einem Vertragskonto oder die Weiterverarbeitung der Belege mittels Ausgleichs verhindern. Während Buchungssperren auf der Ebene Ihrer Vertragskonten hinterlegt werden, können Ausgleichssperren auch individuell auf der Ebene der Belege hinterlegt werden.

#### **Beispiele für Buchungssperren**

Buchungssperren verwenden Sie, um die Erfassung von Forderungen auf einem Geschäftspartner zu verhindern. Dies kann der Fall sein, wenn Sie sich mit dem Geschäftspartner in einem Rechtsstreit befinden oder der Geschäftspartner offene und nicht bezahlte Forderungen mit entsprechender Mahnstufe aufweist.

Das Setzen der Buchungssperre auf der Ebene des Vertragskontenstammsatzes kann auch integrativ über die Vorgängerkomponenten über *Vertriebssperren* erfolgen. In diesem Fall wird schon in der Vorgängerkomponente die Erfassung des Auftrags verhindert (siehe Kapitel 4, »Stammdaten«).

*Ausgleichssperren* verwenden Sie z. B. bei der Buchung von Gutschriften. Um eine automatisierte Verrechnung von Gutschriften mit Forderungen während der Kontenpflege zu verhindern, können Sie eine Ausgleichssperre setzen. Sie haben hier die Möglichkeit, individuell auf der Ebene der einzelnen Belegpositionen des Geschäftspartners Ausgleichssperren zu setzen. Buchungssperren können Sie wiederum nur auf der Ebene des Vertragskontos pflegen.